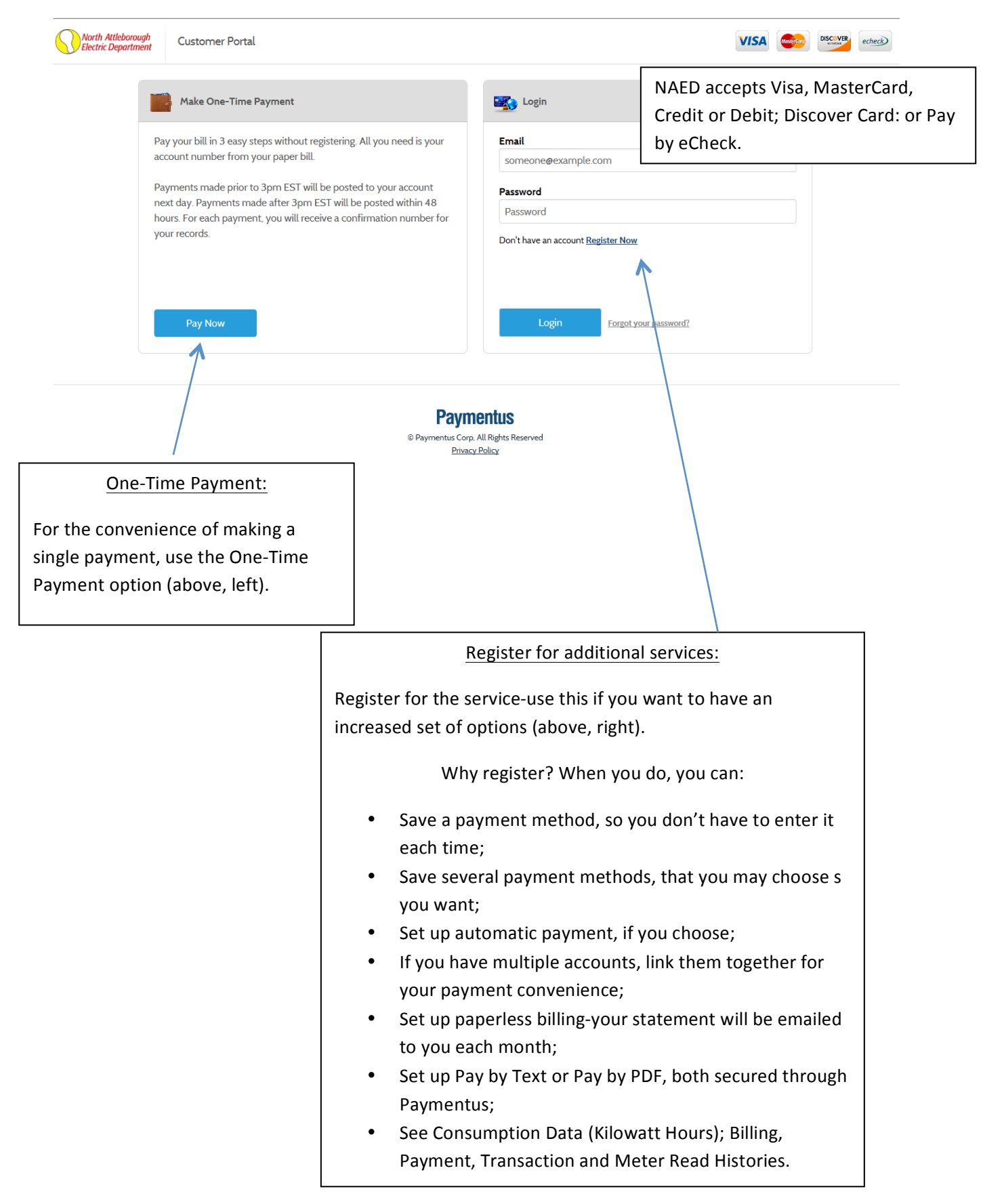

Enrolling is done once, and is done in a few steps. These items below need to be completed.

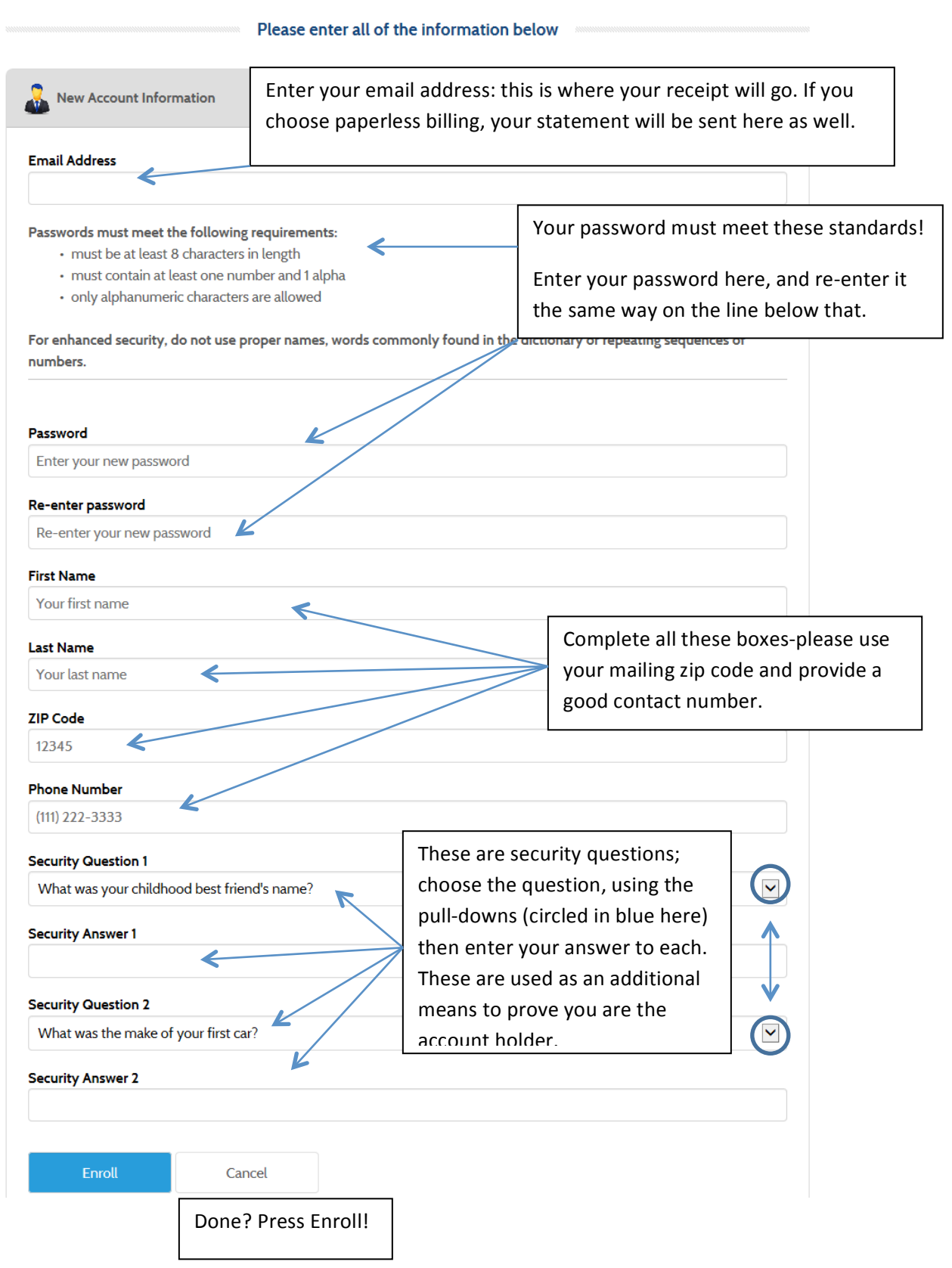

## This is a successful enrollment.

**New Account Created** 

Thank you. You have successfully created an account at North Attleborough Electric Department.

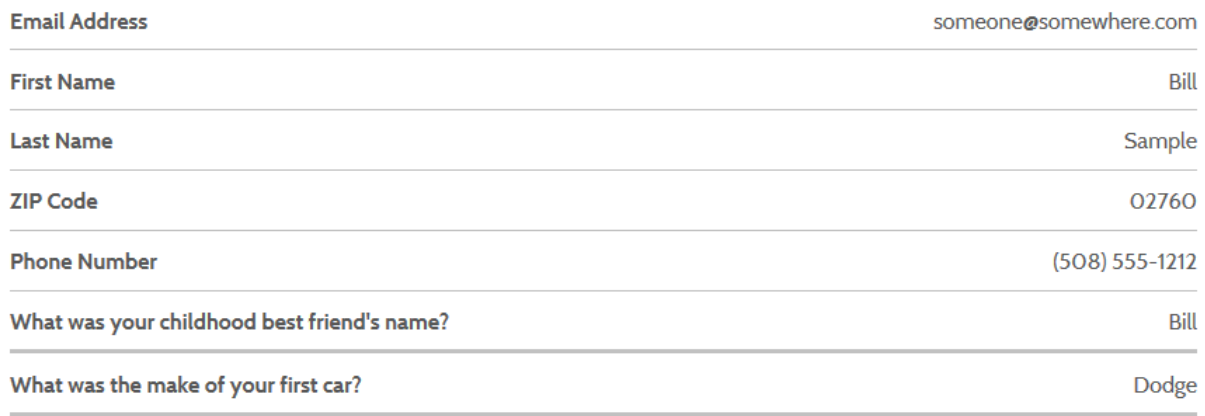

Login to Customer Portal

Ready? Press Login to Customer Portal.

On the Portal page:

- You will need your NAED account number to finish setting up your online services;
- You cannot access any information about your account otherwise.

Please note:

• Changed your mind, and want to cancel the registration? Call NAED Customer Service at 508-643-6300, weekdays between 8AM and 4PM, and we will do so for you.

Finish here; enter your account number, turn on Paperless billing here; arrange to pay by secure PDF or by text.

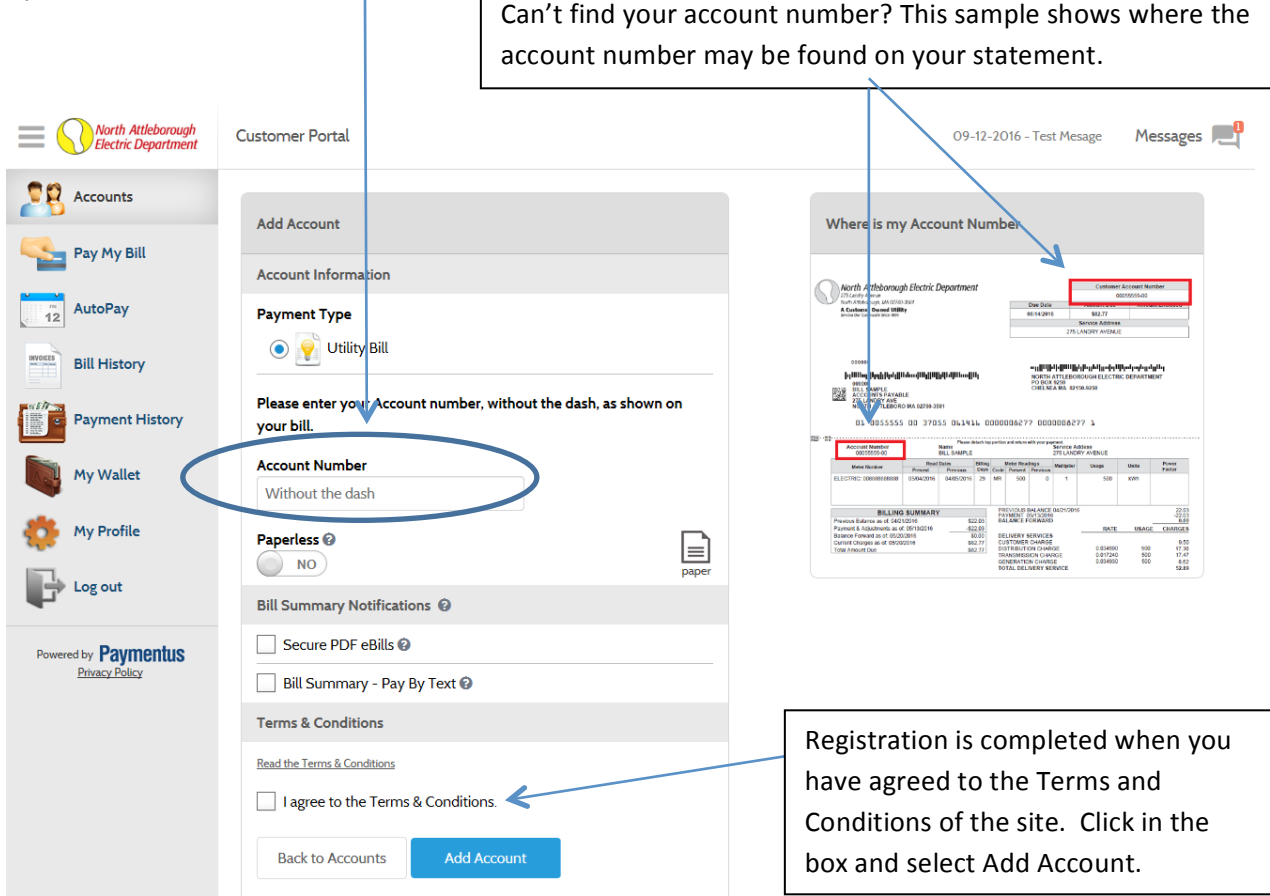

Finish here; enter your account number, turn on Paperless billing here; arrange to pay by secure PDF or by text, and more.

- You can add, or stop, Paperless billing at any time.
- Secure PDF ebills differs from paperless billing; choosing Secure PDF ebills enables you to get a secure PDF emailed with an embedded link; select the link to automatically pay your statement amount, or some other amount of your choice. Unless you have also chosen Paperless, you will still receive a copy of your statement via mailing.
- Choosing Bill Summary-Pay By Text enables you to get a text message with an embedded link; select the link to automatically pay your statement amount, or some other amount of your choice. Unless you have also chosen Paperless, you will still receive a copy of your statement via mailing.
- Click the Back to Accounts button or the Accounts Tab on the left panel
- On the Accounts Tab you can view all accounts associated with your login, pay bills, view payment history or set up auto-payment schedules
- To set up an auto payment schedule either click the AutoPay button or the AutoPay tab on the left.